## **واحد كار نهم**

**پس از مطالعه اين واحد کار از فراگير انتظار مي رود که: -1 تصاوير برداري را به نقشه بيتي تبديل کند. -2 تنظيمات تصاوير نقشه بيتي را انجام دهد. -3 مدهاي رنگـي را بشناسد و به درستــي از آن ها استفاده کند.**

**-4 فرمت تصاويري را که در CorelDRAW قابل پشتيباني هستند، بشناسد.**

**-5 توسط فرمان Bitmap Trace، تصاوير نقشه بيتي را به برداري تبديل کند.** 

 $\bigcup_{\sigma} \bigcup_{\sigma}$  $\frac{1}{\epsilon}$ **توانايي تبديل تصويرهاي نقشه بيتي و برداري به يكديگر زمان )ساعت(** نظري عملي  $15$   $17$ 

# **کليات**

يكي ديگر از قابليتهاي منحصر به فرد نرم افزار CorelDRAW استفاده از تصاوير نقشهبيتي در نرمافزار و ويرايش آنها در محيط خود نرمافزار است، نرمافزار CorelDRAW به شما اين امكان را مي دهد كه به راحتي يك سند نقشه بيتي را وارد محيط نرمافزار كرده و توسط فرمانهاي بسياري آنرا ويرايش كنيد. مي توانيد توسط فرمان Trace، يك تصوير نقشه بيتي را به يك تصوير برداري تبديل كنيد يا يك شئ برداري را در محيط نرمافزار به يك تصوير نقشهبيتي مبدل سازيد. در اين واحدكار به طور مفصل اين فرمانها را مورد بررسي قرار مي دهيم.

**9-1 تبديل تصاوير برداري به نقشه بيتي )Bitmap to Convert)**

توسط اين فرمان مي توانيد يك شئ را به يك تصوير نقشه بيتي تبديل كنيد، پس از اجراي اين فرمان، شئ انتخاب شده به يك تصوير نقشه بيتي تبديل مي شود. پس از تبديل تصوير، ميتوانيد از تمامي فرمان هايي كه مرتبط به تصاوير نقشه بيتي مي باشد، استفاده كنيد. براي اين منظور به شكل زير عمل كنيد:

**-1** شئ را در حالت انتخاب قرار دهيد.

**-2** ازمنوي Bitmaps، فرمانBitmap to Convert را انتخاب كنيد تا كادرمحاورهBitmap to Convert باز شود )شكل 9-1(.

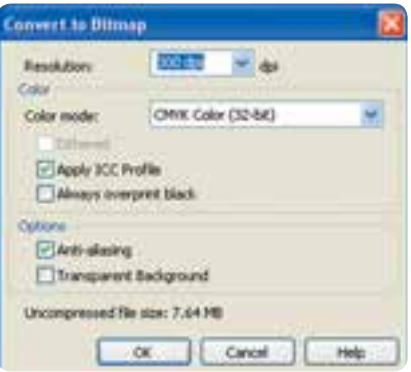

**شكل -1 9 کادر محاوره Bitmap to Convert**

كاربرد گزينههاي موجود در اين كادر محاوره به اين شرح است.

**Resolution:** در كادر بازشو Resolution مي توانيد ميزان دقت و كيفيت تصوير را مشخص كنيد. از گزينه dpi 300 براي چاپ و از گزينه هاي dpi 72 و dpi 96 براي نمايش تصاوير در صفحه نمايش و صفحات وب استفاده مي شود.

Color: مد رنگي را از كادر بازشو Color mode با توجه به نوع خروجي انتخاب كنيد (شكل ٢-٩).

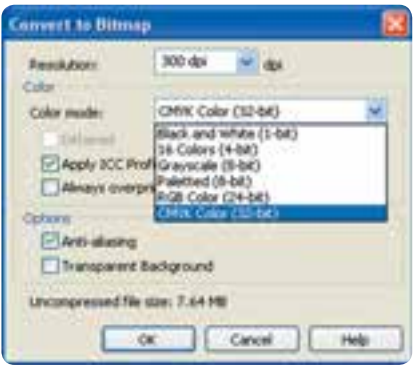

**شكل 9-2 انتخاب mode Color از کادر بازشو**

**Dithered:** با انتخاب اين گزينه، رنگ هايي كه وجود ندارد، توسط رنگ هاي موجود ساخته مي شوند. اين گزينه زماني كه از مد هاي رنگي سياه و سفيد، درجه هاي خاكستري و Paletted استفاده كرده باشيد، فعال مي شود. **aliasing-Anti:** باعث نرمي و هموارسازي لبه هاي تصوير مي شود. **Background Transparent:** با انتخاب اين گزينه، اطراف شئ شفاف و بدون رنگ مي شود. در صورت عدم انتخاب اين گزينه، اطراف شئ رنگ سفيد به خود مي گيرد (شكل ٣-٩).

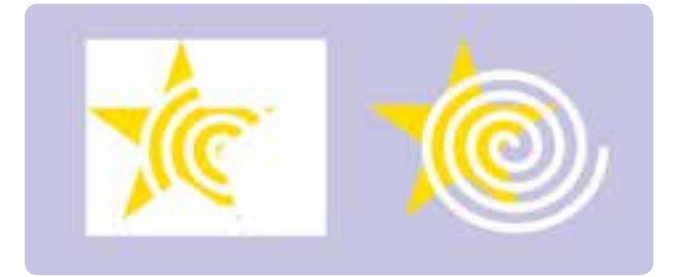

**شكل -3 9 نمايش تفاوت استفاده از گزينه Background Transparent**

۲۷۲

**Profile ICC Apply:** با انتخاب اين گزينه، رنگ هاي تصوير در صفحه نمايش با رنگ هاي پروفايل رنگ ICC هماهنگ مي شود.

**تمرين:9-1** دو ستاره رسم كنيد و هر دوي آن ها را به تصوير نقشه بيتي تبديل كنيد و سپس تأثير گزينه هاي aliasing - Anti و Background Transparent را روي آنها مورد بررسي قرار دهيد. پس از تبديل يك شئ برداري به نقشه بيتي مي توانيد آنرا توسط فرمان Bitmap Edit ويرايش كنيد.با انتخاب اين فرمان از منوي Bitmap شئ انتخابي به طور خودكار در نرمافزار PAINT PHOTO Corel باز ميشود، پس از باز شدن نرم افزار PAINT PHOTO Corel، تغييرات را روي تصوير نقشه بيتي اعمال كنيد و در نهايت آن را با فرمان Save( كليد تركيبي S+Ctrl )ذخيره كنيد، با بستن نرم افزارPHOTO Corel PAINT مشاهده ميكنيد كه تمامي تغييرات روي تصوير انتخاب شده در نرمافزار CorelDRAW اعمال شده است.

> **نكته: با انتخاب فرمان Bitmap Edit، نرمافزار PAINT PHOTO Corel زماني اجرا ميشود که روي سيستم شما نصب شده باشد؛ در غير اين صورت با انتخاب يك تصوير نقشه بيتي اين گزينه غيرفعال مي شود.**

### **9-2 فرمان Bitmap Crop**

اين فرمان، فقط زماني در دسترس قرار مي گيرد كه تصوير نقشه بيتي را توسط ابزار Tool Shape ويرايش كرده باشيد؛ به عنوان مثال يك تصوير نقشه بيتي ايجاد كنيد يا با استفاده از فرمان Import، يك تصوير به محيط نرم افزار وارد كنيد، حال توسط ابزار Tool Shape، گرههاي موجود در چهار گوشه تصوير را گرفته و به داخل بكشيد به شكلي كه بخشي از تصوير پنهان شود؛ حال به منوي Bitmaps برويد، مشاهده مي كنيد كه فرمان Crop Bitmap فعال شده است. اين فرمان را انتخاب كنيد، بخشي را كه توسط ابزار Tool Shape پنهان كردهايد، با اجراي اين فرمان حذف مي شود (شكل ۴-۹).

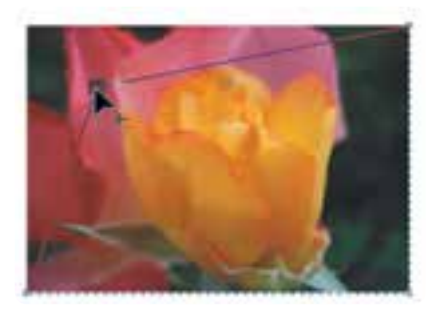

**شكل -4 9** 

**9-3 بازسازي تصاوير نقشه بيتي)Bitmap Resample )**

از اين فرمان جهت تغيير ابعاد و كيفيت تصاوير استفاده مي شود. براي استفاده از اين فرمان تصوير را انتخاب كنيد، سپس فرمان Resample را از منوي Bitmaps انتخاب كنيد. كادر محاوره Resample باز ميشود. )شكل 9-5(. حال گزينه هاي موجود در اين كادرمحاوره را مورد بررسي قرار ميدهيم: **size Image:** در دو كادر Width و Height، ميتوانيد با وارد كردن عدد مناسب، اندازه پهنا و ارتفاع تصوير را تغيير دهيد، همچنين مي توانيد اندازه تصوير را به واحد درصد تنظيم كنيد.

**Resolution:** در اين قسمت در دو كادر Horizontal و Vertical مي توانيد كيفيت تصوير را بين dpi10 و باالتر از dpi300 تنظيم كنيد.

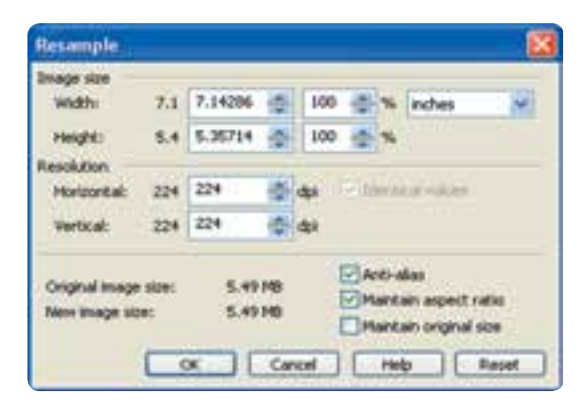

**شكل -5 9 کادرمحاوره Resample**

**alias-Anti:** اين گزينه كه به طور پيش فرض در حالت انتخاب قرار دارد، باعث نرمي و هموار شدن لبه هاي تصوير مي شود. **ratio aspect Maintain:** با انتخاب اين گزينه، ابعاد اوليه تصوير حفظ شده و مقادير درجه وضوح )Resolution )افقي و عمودي تصوير به طور يكسان تغيير مي كنند. **size original Maintain:** با انتخاب اين گزينه هر نوع تغيير در ابعاد تصوير، درجه وضوح )Resolution )را نيز به طور خودكار تغيير مي دهد و برعكس.

### **9-4 فرمان Mask Color Bitmap**

با انتخاب اين فرمان از منوي Bitmaps، پالت آن در كنار پالت رنگ ظاهر ميشود و امكان شفاف شدن رنگ ها را بهطور موقت تا 10 رنگ از رنگهاي موجود درتصوير نقشه بيتي به شئ مي دهد. براي دسترسي به پالت Mask Color Bitmap، از منوي Bitmaps يا از منوي Window گزينهMask Color Bitmap/Dockers را انتخاب كنيد.

براي ايجاد يك ماسك رنگ و شفاف شدن آن، مراحل زير را دنبال كنيد: **-1** ابتدا يك تصوير نقشه بيتي را در حالت انتخاب قرار دهيد. **-2** در پالت Mask Color Bitmap، روي دكمه قطره چكان كليك كنيد. با كليك روي اين دكمه اشاره گر ماوس به شكل قطره چكان ظاهر مي شود. **-3** قطره چكان را روي تصوير حركت دهيد، رنگ موردنظر را انتخاب و روي تصوير كليك كنيد، به طور پيش فرض، رنگ انتخاب شده در اين كادر به اولين رنگ (سياه) تنظيم شده و جايگزين رنگ سياه در ليست مي شود. **-4** گزينه مربوط به رنگ را انتخاب كنيد تا فعال شود. **-5** روي دكمه Apply كليك كنيد تا شفافيت رنگ ايجاد شود.

براي انتخاب رنگ هاي ديگر به همين شكل عمل كنيد )شكل 9-6(.

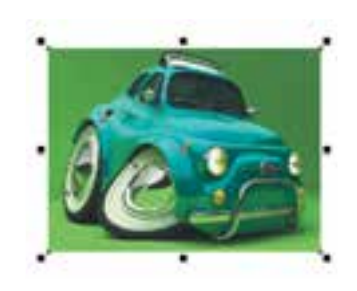

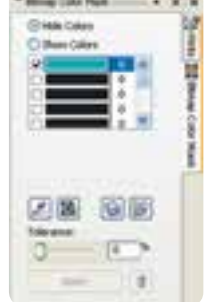

**شكل -6 9 پالت Mask Color Bitmap**

**پيمانه مهارتي: كاربرCorelDRAW واحدكار نهم: توانایي تبدیل تصویرهای نقشه بيتی و برداری به یکدیگر** 

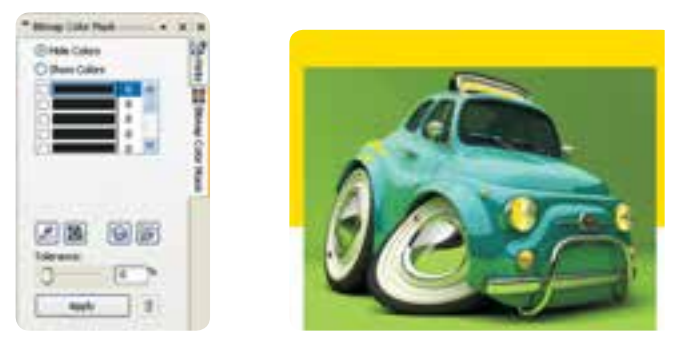

**شكل -7 9 ايجاد تغييرات روي تصوير توسط پالت Mask Color Bitmap**

با استفاده از تنظيمات پالت Mask Color Bitmap مي توانيد كنترل بهتري بر عملكرد ماسك رنگ ها )شفاف شدن رنگ) داشته باشيد. اين گزينهها را مورد بررسي قرار مي دهيم.

**Colors Hide و Colors Show:** با انتخاب اين دكمه هاي راديويي حالت ماسك رنگ اعمال شده عوض مي شود. با انتخاب گزينه Colors Show، تمام رنگ ها بجز رنگ هاي ماسك در تصوير نشان داده ميشود و برعكس.

**Color Edit:** با كليك روي اين گزينه، كادرمحاوره Color Select ظاهر خواهد شد كه مي توانيد به كمك آن رنگ انتخاب شده را تغيير دهيد.

**Mask Open/Save:** با كليك روي اين دو گزينه، ماسك رنگ انتخاب شده را مي توانيد ابتدا ذخيره كنيد و سپس توسط دكمه Open به آن دسترسي داشته باشيد. **Tolerance:** از اين دكمه لغزنده كه بين صفر تا 100 قابل تنظيم است، براي افزايش يا كاهش دامنه رنگ ماسك مي توانيد استفاده كنيد. مقادير باال رنگهاي مشابه به رنگ انتخاب شده را نيز شفاف مي كند و مقادير كمتر،

رنگهاي كمتري را شفاف مي كند.

**Mask Remove:** با كليك روي دكمه سطل زباله، بهطور كامل ماسك رنگ از تصوير پاك شده و تصوير به حالت قبل برمي گردد.

**9-5 مدهاي رنگي )Mode Color )** براي استفاده از رنگها در تصاوير، مدهاي رنگي مختلفي ارائه شده اند كه هر يك قابليت هاي خاص خود را دارند و براي خروجيهاي مختلف مورد استفاده قرار ميگيرند. در تصاوير نقشه بيتي از مدلهاي زير كه كاربرد

بيشتري دارند، استفاده ميشود.

## **9-5-1 مد رنگي CMYK**

اين مد رنگي كه متشكل از چهار رنگ فيروزهاي: C، ارغواني: M، زرد: Y و سياه: K است، در چاپ مورد استفاده قرار ميگيرد.براي تركيب چهار رنگ، هر رنگ را مي توانيد بين صفر تا 100 تنظيم كنيد، عدد صفر رنگ سفيد را نمايش داده و عدد ١٠٠ رنگ خالص را نشان مي دهد.

 به عنوان مثال براي ايجاد رنگ زرد خالص، عدد آن را روي 100 تنظيم كنيد و سه رنگ ديگر را روي صفر بگذاريد.

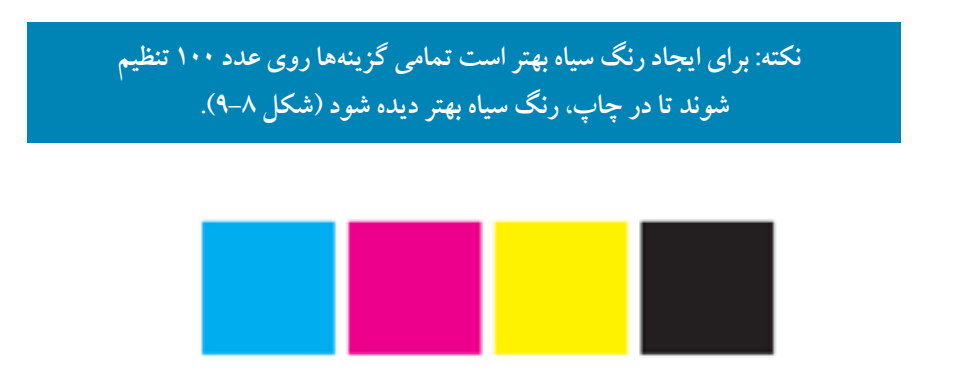

### **شكل 9-8 مد رنگي CMYK**

### **9-5-2 مد رنگي RGB**

مد رنگي RGB حاوي رنگهاي قرمز: R، سبز: G و آبي: B است كه مد رنگي پيش فرض براي تصاوير نقشه بيتي مي باشد. هر رنگ بين صفر تا 255 تنظيم مي شود. هرچه مقادير كمتر باشند، رنگ هاي تيره و برعكس هرچه مقادير بيشتر باشند، رنگ هاي روشن ساخته ميشود. به عنوان مثال با تنظيم هر سه رنگ روي صفر، رنگ سياه و روي ،255 رنگ سفيد ساخته مي شود. مد رنگي RGB بيشتر براي پروژههايي كه در نمايشگر، نمايش داده مي شود (مانند طراحي صفحات وب) مورد استفاده قرار ميگيرد. **تمرين9-2 :** توسط دو مد رنگي CMYK و RGB، رنگهاي سبز، بنفش، نارنجي بسازيد و با هم مقايسه كنيد.

> **نكته: رنگ هاي مورد استفاده در مد RGB، در نمايشگر بسيار شفاف و نوراني ديده مي شوند. در صورت چاپ يك تصوير با مد RGB، تمامي رنگ ها کمي کدر و مات مي شوند زيرا دستگاه هاي چاپ )افست( براساس مد رنگي CMYK عمل مي کنند.**

**تمرين9-3 :** دو شئ يكسان رسم كنيد و رنگ آنها را نارنجي يا سبز قرار دهيد يك شئ را با مد رنگي CMYK و ديگري را با مد RGB رنگ آميزي و سپس با هم مقايسه كنيد.

**9-5-3 مد رنگي CMY** اين مد رنگي هم در چاپ استفاده ميشود و از رنگهاي فيروزهاي: C، سرخابي: M و زرد: Y تشكيل شده است و براي بهدست آوردن رنگ سياه از تركيب اين سه رنگ استفاده مي كنند.

**9-5-4 مد رنگي Colors Safe Web** اين رنگها سازگار با وب است و در يك مجموعه كلي از 216 رنگ تشكيل شده است )6 قرمز× 6 آبي× 6 سبز). اين مقادير شش رنگي بهصورت CC ،FF، ، ، ، ، ،99 و صفر توصيف مي شوند.

## **9-5-5 مد رنگي HSB**

اين مد رنگي، اشباع و ميزان روشنايي رنگها را مشخص مي كند كه تشكيل شده از سه كلمه فام رنگي )Hue)، اشباع رنگ )Saturation )و روشنايي )Brightness )كه ميتوانيد مقادير S و B را از بين صفر تا 100 درصد و مقادير H را بين صفر تا 360 تنظيم كنيد.

**9-5-6 مد رنگي LAB** اين مد، رنگها را بهصورت عدد، نشان ميدهد و از سه كلمه ميزان روشنايي )Luminance)، يك جزء رنگي

)A )كه مقادير سبز- قرمز را نشان ميدهد و يك جزء رنگي )B )كه مقادير آبي- زرد را نشان مي دهد، تشكيل شده است. ميزان روشنايي را بين صفر تا ١٠٠ درصد و مقادير A و B را بين ١٢٨ تا ١٢٧- تنظيم كنيد.

**9-5-7 مد رنگي Scale Gray** اين مد رنگي تنها حاوي يك جزء رنگي بوده و از صفر تا 255 قابل تنظيم است. از اين مد رنگي براي خروجي چاپ تصاوير سياه و سفيد مانند عكس هاي سياه و سفيد استفاده مي شود كه اصطلاحاً به آن تك نگ گفته مي شود. guard but falls

Convert to Bimes **WE ALSO ASSAULT 9-6 منويMode** The Image Adjustment Lab... <sup>12</sup> Edit Mining حال به اختصار به بررسي گزينه هاي موجود در منوي Mode از مسير **M** Con finese Trace Striver Bitmaps ميپردازيم: <sup>10</sup> trouble... For Black and White (1-bit)... Grayscale (6-64) Quotone (th-bit)... The External (8-bit)... (advised Cast)  **شكل -9 9**  2014/03/2013 GM LET OW Color (32-bit) Apply ICC Profile... **9-6-1 گزينه White and Black ...)bit**1**-**)

با انتخاب اين گزينه از مسير Bitmaps/Mode كادرمحاوره Convert to 1Bit باز مي شود كه تصوير انتخاب شده را به يك تصوير يك بيتي سياه و سفيد تبديل مي كند و مي توانيد با تغيير تنظيمات در اين كادرمحاوره ، تصاوير سياه و سفيد با حالت هاي مختلف به دست آوريد، رنگهاي موجود در اين گزينه فقط رنگ سياه و سفيد است )شكل 9-10(.

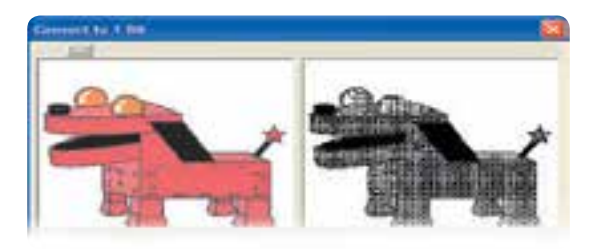

 **شكل 9-10 کادرمحاوره Bit to Convert** 1

ነለ.

 **نكته: گزينه هاي موجود در منوي Mode، بيشتر به عنوان يك جلوه رنگي روي تصاوير نقشه بيتي عمل مي کنند و تغييري در مد رنگي پيش فرض سند جاري ايجاد نمي کنند.**

> **9-6-2 گزينه Scale Gray ...)bit**8**-)** تصوير انتخاب شده را به يك تصوير سياه و سفيد (طيفي از خاكستري) تبديل مي كند.

## **9-6-3 گزينه Duotone ...)bit**8**-)**

با انتخاب اين گزينه، كادرمحاوره Duotone باز ميشود كه تصوير انتخاب شده را به يك تصوير يك رنگ، دو رنگ، سه رنگ و چهار رنگ تبديل مي كند به شكلي كه كليه سايه ها، تيرگي و روشني تصوير بدون تغيير مي ماند. در اين كادرمحاوره با استفاده از كادر بازشوي Type حالت يك رنگ )Monotone)، دو رنگ )Duotone)، سه رنگ )Tritone )و چهار رنگ )Quadtone )را ميتوانيد انتخاب كنيد. در جدول سمت راست كادر محاوره Duotone ميتوانيد توسط منحني تيرگي و روشني، رنگ انتخاب شده را ويرايش كنيد. گزينه All Show را در حالت انتخاب قرار دهيد تا كليه منحنيها در دسترس قرار گيرند. با كليك روي دكمه Null، منحني در جدول به حالت پيش فرض برمي گردد (شكل ١١-٩).

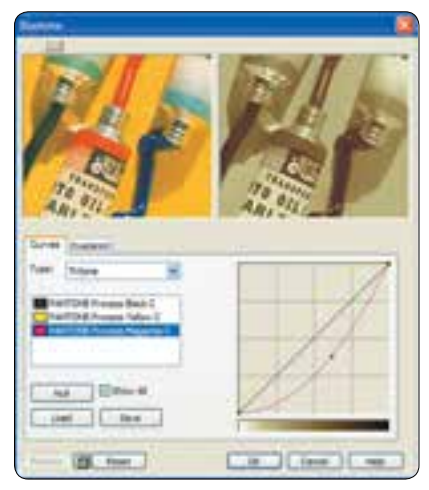

 **شكل -11 9 کادرمحاوره Duotone**

۲۸۱

## **9-6-4 گزينه Palette ...)bit**8**-)**

از اين گزينه به منظور ايجاد تصاوير با رنگهاي مناسب براي صفحات وب استفاده ميشود و از تعداد 256 رنگ استفاده ميكند. با استفاده از كادرمحاوره Paletted to Convert ميتوانيد رنگ هاي تصوير خود را تغيير دهيد. اين تعداد رنگ براي نمايشگر كافي است و بيشتر از آن فقط تصوير را حجيم ميكند. استفاده از اين گزينه، حجم تصوير را كم مي كند.

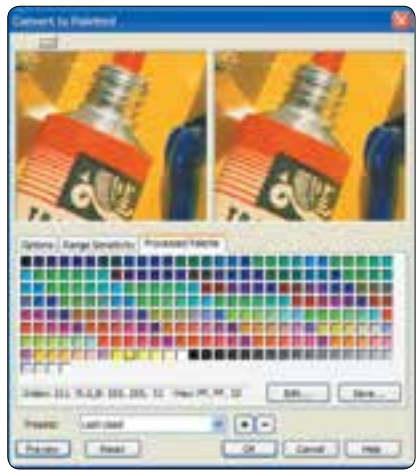

**شكل -12 9 کادرمحاوره Paletted to Convert**

## **9-7 ويرايش رنگ تصاوير نقشه بيتي**

با استفاده از فرمانهاي موجود در منوي Bitmaps رنگ هاي تصاوير قابل تغيير است. اين تغييرات شامل تضاد رنگ، روشنايي و تيرگي، جايگزيني رنگ و غيره مي باشد. براي دسترسي به اين فرمانها از منوي Effects، به زيرمنوي Adjust برويد. در ادامه به بررسي اين فرمان ها مي پردازيم:

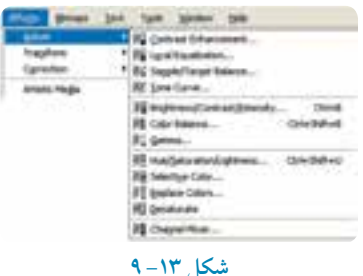

**YAY** 

### **9-7-1 تضاد نور و رنگ )Enhancement Contrast )**

با انتخاب اين فرمان كادرمحاوره Contrast Enhancement باز مي شود، توسط اين كادر محاوره مي توانيد تضاد تصوير را كم يا زياد كنيد، بهطوري كه تصوير انتخاب شده از حالت محوي و نامفهومي به روشنايي و تيرگي يا برعكس تبديل شود.

با تغيير تنظيمات موجود در اين كادرمحاوره، مي توانيد تضاد رنگ (شدت تيرگي و روشنايي رنگ) را به شكل دلخواه تغيير دهيد. با كليك روي دكمه در الى الى در گوشه سمت چپ بالا، مي توانيد نمايش تصوير اصلي و تصوير ويرايش شده را همزمان مشاهده كنيد. به اين شكل تمامي تغييرات روي تصوير دوم )سمت راست( مشاهده ميشود. براي اجراي همزمان تغييرات روي تصوير، روي گزينه Preview و سپس آيكن قفل كليك كنيد تا تغييرات را قبل از كليك دكمه OK مشاهده كنيد (شكل ١٤-٩).

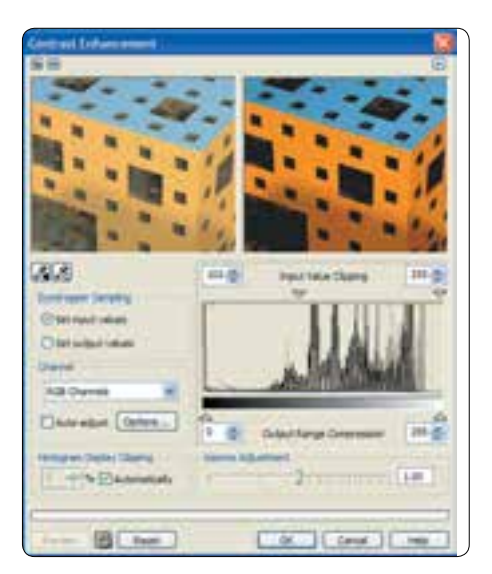

 **شكل -14 9 کادرمحاوره Enhancement Contrast**

**9-7-2 همترازي خودکار )Equalization Local )** برخي از بخشهاي تصوير كه داراي جزييات زيادي هستند به علت نداشتن تضاد در تصوير ناپديد مي شوند، بـــراي نمايـــان ساختــن اين جزييات مي توانيد از تنظيمـــات فرمان Equalization Local استفاده نماييد. اين فرمان تمام نقاط را بهطور خودكار با هم مقايسه كرده و تضاد آن را يكسان مي كند.

با استفاده از دو زبانه Width و Height كه بين اعداد 5 تا 255 تنظيم مي شوند، مي توانيد تضاد تصوير را تغيير دهيد (شكل10-۹).

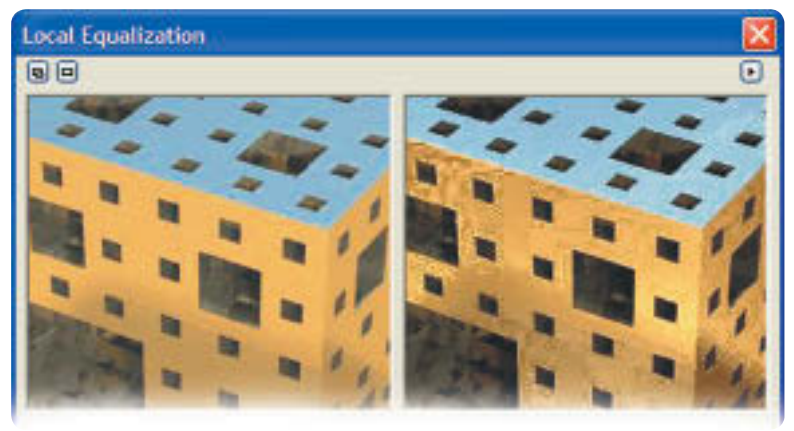

 **شكل 9-15 کادرمحاوره Equalization Local**

**9-7-3 منحني فام )Curve Tone)**

توسط اين فرمان مي توانيد تيرگي و روشنايي يک رنگ (فام) از تصوير را تغيير دهيد، اين فرمان يكي از مهم ترين فرمان هاي موجود در نرم افزارهاي نقشه بيتي مانند Photoshop، براي تغييرات در رنگ اصلي يك تصوير مي باشد.با انتخاب اين فرمان از مسير Adjust/Effects، كادرمحاوره Curve Tone نمايان مي شود كه مي توانيد با تغيير تنظيمات آن، رنگ هاي تصوير خود را به دلخواه تغيير دهيد. اين تغييرات مي تواند روي كل رنگ هاي يك تصوير )RGB )ايجاد شود يا با انتخاب يكي از رنگ هاي R،G و B، مي تـــوان اين تغييرات را فقط روي يـــك رنگ كه از كــــادر بــــازشو Channel انتخــــاب شده اعمال كرد. پس از انتخاب نوع Channel در منحني سمت راست اين كادر مي توان با جابه جايي منحني در كادر رنگ تصوير تغيير ايجاد نمود )شكل 9-16(.

**پيمانه مهارتي: كاربرCorelDRAW واحدكار نهم: توانایي تبدیل تصویرهای نقشه بيتی و برداری به یکدیگر** 

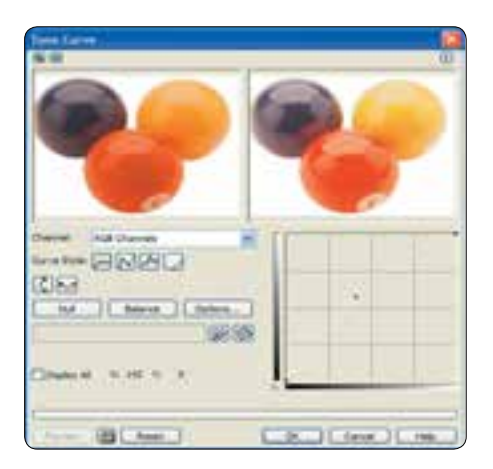

 **شكل -16 9 کادرمحاوره Cure Tone**

**9-7-4 روشنايي، تضاد و شدت )Intensity ، وBrightness) Contrast**توسط اين فرمان ميتوانيد روشنايي يك تصوير را تغيير دهيد. با انتخاب اين فرمان كادرمحاوره آن باز ميشود؛ در اين كادر سه دكمه لغزنده روشنايي (Brightness)، تضاد (Contrast) و شدت (Intensity) وجود دارد كه هر سه آنها به طور پيش فرض روي عدد صفر تنظيم است تا به اين شكل هيچ تغييري روي تصوير ايجاد نشود. با كليك روي هريك از اين زبانه ها و جابه جايي آن ها مي توانيد روشنايي، تضاد و شدت رنگهاي موجود در تصوير را تغيير دهيد. اين سه گزينه بين ١٠٠ تا ١٠٠- قابل تنظيم است (شكل ١٧-٩).

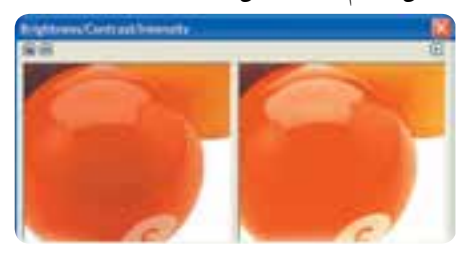

**شكل -17 9 کادرمحاوره Intensity/Contrast/Brightness**

**9-7-5 تعادل رنگ )Balance Color)** توسط اين فرمان مي توانيد بين رنگهاي تصوير تعادل برقرار كنيد؛ به عنوان مثال اگر يك رنگ زرد به رنگ سبز (زرد- سبز) نزديك است با زبانههاي موجود در كادرمحاوره Color Balance مي توانيد رنگ سبز اضافه

شده به رنگ زرد را از آن حذف كنيد تا رنگ زرد اصلي نمايش داده شود. در اصل اين فرمان رنگها را باالنس مي كند؛ با انتخاب اين فرمان از زير منوي Adjust كادرمحاوره Balance Color باز ميشود. در سمت راست اين كادر سه دكمه لغزنده وجود دارد. با توجه به مبحث رنگ شناسي، قرمز )Red )در مقابل فيروزهاي )Cyan )در چرخه رنگ قرار دارد. حال اگر دكمه لغزنده Red- -Cyan را به سمت رنگ قرمز )Red )ببريد، رنگ قرمز به تصوير غالب مي شود و اگر به سمت رنگ فيروزهاي ببريد، رنگ آبي بر تصوير غالب مي شود.

دكمه هــــاي لغزندهBlue - - Yellow و Green - - Magenta هم به همين شكل مي باشد. در سمت چپ اين كادرمحاوره، در قسمت Range گزينه هايي مشاهده ميشود كه با انتخاب آن ها هر تغيير رنگي در تمام بخش هاي تصوير اعم از تيرگي، فام رنگي و روشنايي به طور يكسان انجام ميگيرد، به طور پيش فرض نام گزينهها در حالت انتخاب مي باشد. حال اگر هر يك از اين گزينهها را از حالت انتخاب خارج كنيد، آن بخش از رنگ تغيير نمي كند )شكل 9-18(.

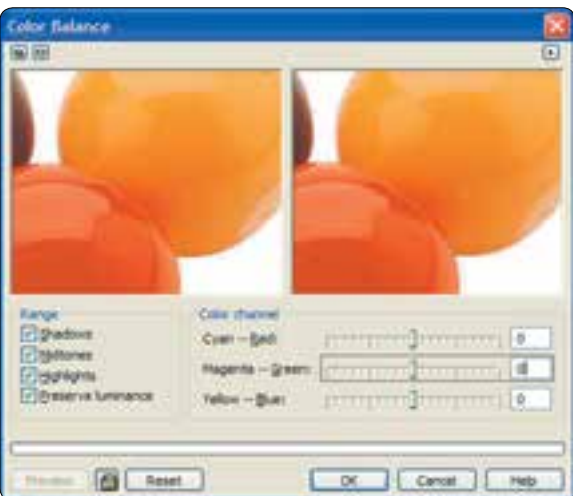

**شكل -18 9 کادرمحاوره Balance Color**

**9-7-6 گاما )Gamma)**

توسط اين فرمان ميتوانيد گاماي تصوير را بين 10 تا 0/10 تنظيم كنيد تا روشنايي و تيرگي تصوير را تغيير دهد. با حركت دكمه لغزنده موجود در كادرمحاوره Gamma به سمت چپ )0/10( تصوير تيره تر و با حركت

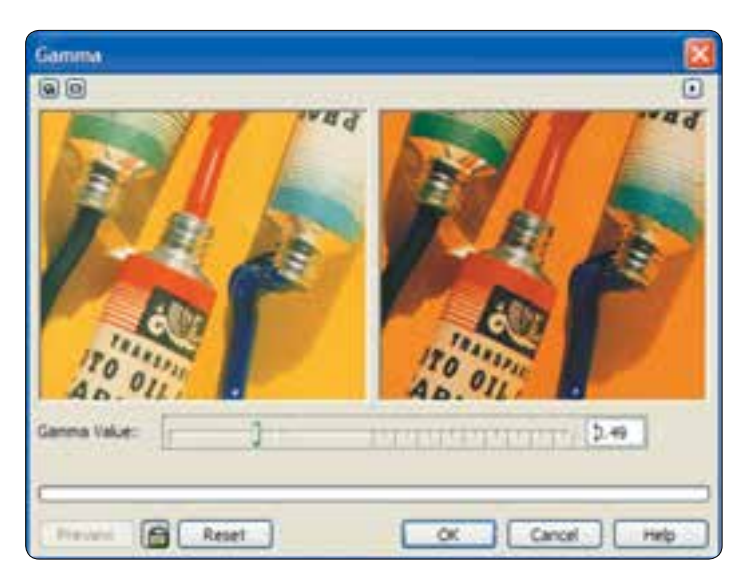

## آن به سمت راست (١٠)، تصوير روشن تر مي شود (شكل ١٩-٩).

 **شكل -19 9 کادرمحاوره Gamma**

**9-7-7 رنگ، اشباع و روشني ) ، Saturation و Hue) Lightness**توسط اين فرمان مي توانيد ماهيت رنگ، اشباع و روشني رنگ يك تصوير را تغيير دهيد، با انتخاب فرمان Hue/Saturation/Lightness كادرمحاوره مربوط به آن باز مي شود. در بخش Channels دكمه راديويي Master به طور پيش فرض انتخاب شده است. با انتخاب اين گزينه تغييرات روي تمام رنگهاي موجود در تصوير ايجاد ميشود، اما با انتخاب هر رنگ از ليست Channels فقط تغييرات روي همان رنگ )در صورت موجود بودن رنگ در تصوير( ايجاد ميشود. پس از انتخاب رنگ از اين ليست، در قسمت پايين كادرمحاوره با جابه جايي دكمه لغزنده Hue، ميتوانيد ماهيت يك رنگ را بين 180 تا -180 ، برحسب درجه تغيير دهيد و با جابه جايي دكمه لغزنده Saturation به سمت مثبت رنگ را افزايش و به سمت منفي رنگ را كاهش دهيد.به عنوان مثال با كشيدن دكمه لغزنده به سمت مثبت رنگي مانند زرد با شدت بيشتري نمايش داده ميشود و با كشيدن آن به سمت منفي تمامي رنگ زرد از تصوير گرفته مي شود و تصوير به شكل سياه و سفيد نمايش داده ميشود )شكل 9-20(.

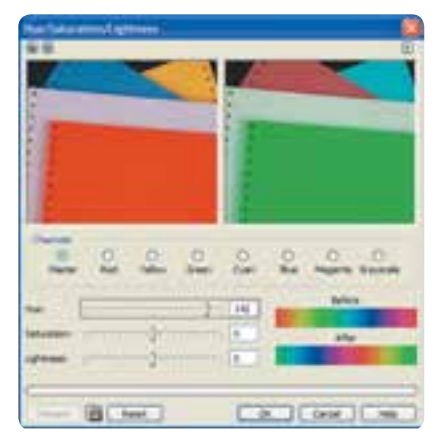

 **شكل -20 9 کادرمحاوره Lightness/Saturation/Hue**

**9-7-8 رنگ انتخابي )Color Selective)**

همان طوركه از نام اين فرمان مشخص است، به شما اين امكان داده ميشود تا در كادرمحاوره مربوطه، يك رنگ را به طور انتخابي مورد تغيير قرار دهيد. از منوي Adjust، كادرمحاوره Color Selective را باز كنيد. ابتدا در بخش Color Spectrum، رنگي را كه قرار است تغيير كند انتخاب كنيد؛ بهطور مثال رنگ Greens را انتخاب كنيد. حال در بخش Adjust مشاهده ميكنيد كه دكمههاي لغزنده Yellow ،Cyan و Black كه معمولا رنگهاي تشكيل(هنده رنگ سبز )Greens )مي باشد، فعال هستند. با حركت اين دكمه هاي لغزنده، فقط رنگ سبز موجود در تصوير تغيير مي كند و رنگ هاي ديگر محفوظ باقي مانده و تغييري نمي كنند )شكل 9-21(.

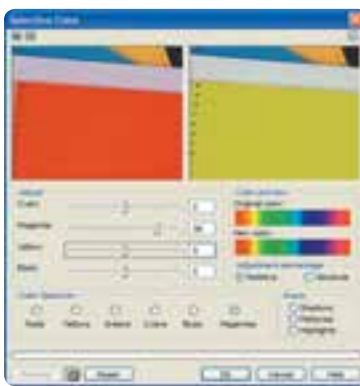

**شكل -21 9 کادرمحاوره Color Selective**

## **9-7-9 جايگزيني رنگ** )**Color Replace**)

توسط اين فرمان ميتوانيد يك رنگ را توسط قطرهچكان موجود در كادرمحاوره انتخاب كنيد و سپس يك رنگ جديد را جايگزين آن كنيد.

در كادرمحاوره Colors Replace با كليك روي كادر بازشو color Old، ابتدا مشخص كنيد كه چه رنگي بايد تغيير كند و با استفاده از كادر بازشو color New، رنگ جايگزين را مشخص كنيد. نرمافزار CorelDRAW به طور خودكار رنگ جديد را جايگزين رنگ قديمي مي كند.

در بخش Mask Color آنچه با رنگ هاي سفيد نشان داده ميشود، خود رنگ انتخابي شما است و رنگ هاي خاكستري، نشاندهنده رنگهاي مشابه و نزديك به رنگ موردنظر شما است و رنگهاي سياه هم جاهايي از تصوير را كه رنگ در آن تغيير نميكند، نشان مي دهد.

با استفاده از بخش Colors Between Difference مي توانيد قبل از جايگزيني رنگ، رنگ جديد را تغيير دهيد. با استفاده از دكمه لغزنده Range كه بين صفر تا 100 درصد تنظيم مي شود، مي توانيد با حركت آن به سمت راست، رنگهاي بيشتري كه مشابه رنگ جديد است به حوزه رنگ جديد اضافه كنيد و با حركت به سمت چپ، عكس اين عمل اتفاق ميافتد. پس از اتمام تغييرات، روي دكمه OK كليك كنيد تا رنگ جديد جايگزين رنگ قديمي شود )شكل 9-21(.

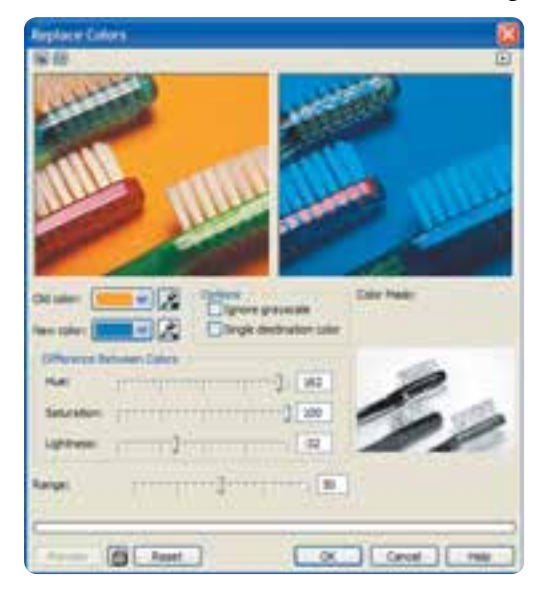

#### **شكل -22 9 کادرمحاوره Colors Replace**

### **9-7-10 رنگزدايي )Desaturate)**

با انتخاب اين فرمان از منوي Adjust تمامي رنگ هاي تصوير انتخاب شده حذف مي شوند و تصوير به حالت سياه و سفيد (طيف هاي خاكستري) تبديل مي شو د (شكل ٢٣-٩).

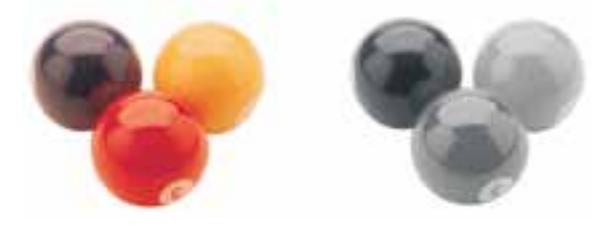

**شكل 9-23 استفاده از فرمان رنگزدايي**

# **9-8 فرمت هاي پشتيباني شده توسط CorelDRAW**

نرمافزار CorelDRAW ميتواند اشياي طراحي شده در محيط نرمافزار را با فرمت هاي مختلف ذخيره يا صادر )Export )كند و همچنين مي تواند تصاويري با فرمت هاي مختلف را باز يا وارد )Import )كند. فرمت ها در واقع روش ذخيرهسازي اطالعات موجود در يك سند هستند؛ به اين ترتيب ميتوان هر سندي را با هر فرمتي )پسوند( در نرمافزارهاي ديگر مورد استفاده قرار داد. فرمت يك سند با سه حرفي كه به عنوان پسوند در انتهاي نام سند به طور خودكار در حين ذخيرهسازي آن مشخص مي شود، شناخته مي شود. نرمافزار CorelDRAW از فرمت هاي بسياري پشتيباني مي كند كه مي توان آنها را به سه دسته تقسيم كرد: **-1** پسوندهايي كه توسط فرمان Open پشتيباني مي شوند. **-2** پسوندهايي كه توسط فرمان Import پشتيباني مي شوند. **-3** پسوندهايي كه توسط فرمان Export پشتيباني مي شوند.

حال به بررسي پسوندهاي رايج و كاربردي ميپردازيم:

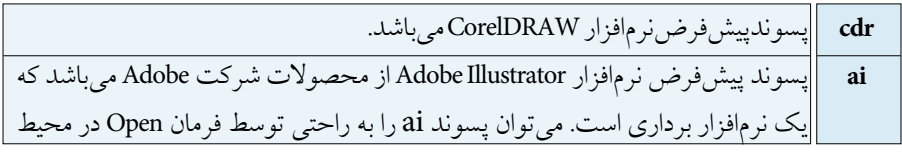

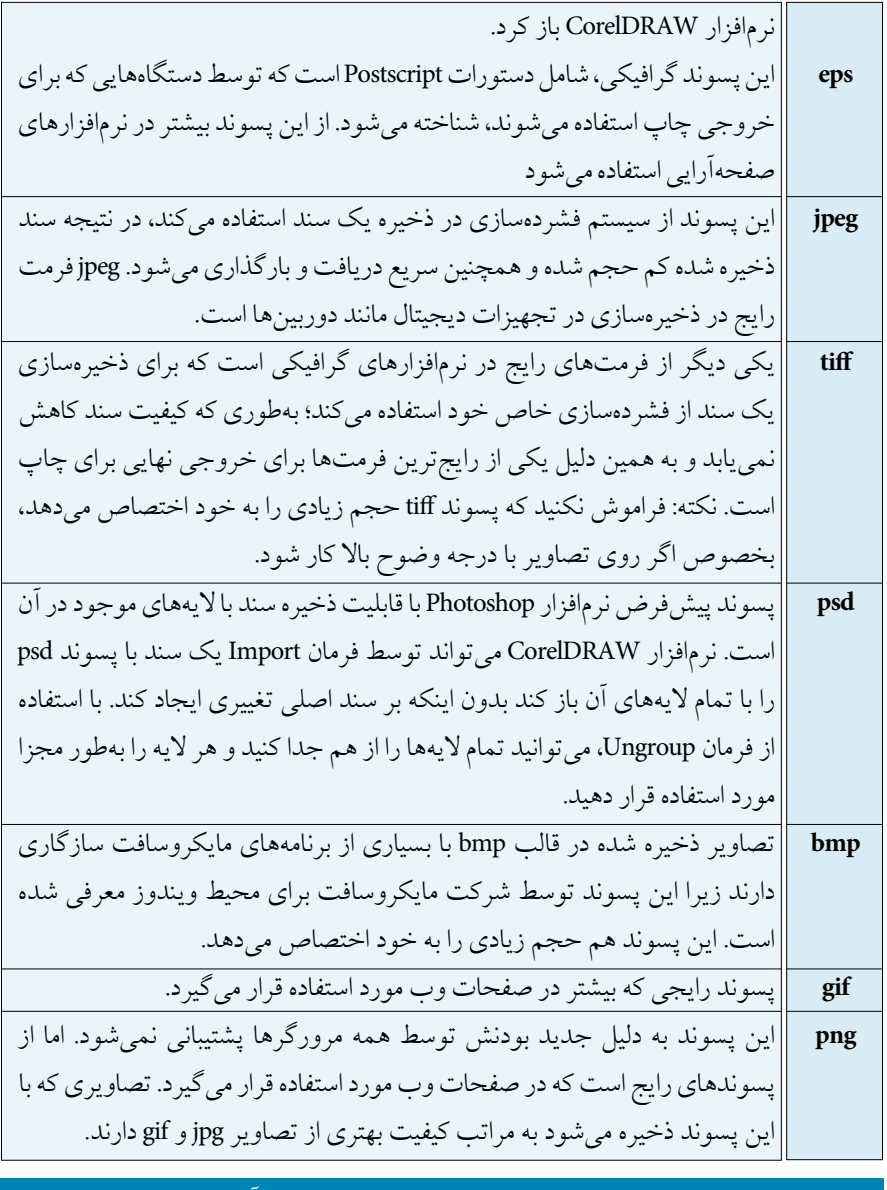

 **نكته: بهتر است پس از وارد کردن هر تصوير نقشه بيتي، آن را توسط فرمان Bitmap to Convert با نرمافزار CorelDRAW سازگار کنيد.**

## **9-9 تبديل تصاوير نقشه بيتي به برداري )Bitmap Trace)**

يكي از بارزترين قابليت هاي نرمافزار CorelDRAW، فرمان Bitmap Trace است. توسط اين فرمان مي توانيد تصاوير نقشه بيتي را به يك تصوير ترسيم برداري )Vector )تبديل كنيد. براي فعال شدن اين فرمان بايد يك تصوير نقشه بيتي در حالت انتخاب قرار گيرد؛ در اين حالت در نوار ويژگي ها گزينه Bitmap Trace نمايان مي شود و همچنين مي توانيد از مسير Trace/Bitmaps گزينه هاي موجود در فرمان Trace را انتخاب كنيد. گزينه هاي موجود در فرمان Trace به شرح زير است:

**Trace Quick:** با انتخاب اين گزينه از منوي Trace، تبديل تصاوير نقشه بيتي به تصاوير برداري خيلي سريع و بهطور خودكار انجام ميگيرد. نرمافزار CorelDRAW در هنگام اجراي فرمان Trace، تصوير نقشه بيتي را بدون دستكاري نگه ميدارد و از آن يك نسخه برداري تهيه مي ً كند كه دقيقا روي تصوير نقشه بيتي قرار مي گيرد. با انتخاب گزينههاي ديگر مانند Logo ،Line art و غيره، پنجره PowerTRACE باز ميشود. با مثال زير به بررسي پنجره PowerTRACE ميپردازيم:

> **-1** ابتدا يك تصوير نقشه بيتي را با فرمان Import به محيط نرم افزار وارد كنيد. **-2** تصوير را در حالت انتخاب قرار دهيد.

**-3** از مسير Bitmap Trace/Bitmap، گزينه art Line را انتخاب كنيد. پنجره PowerTRACE باز مي شود )شكل 9-24(.

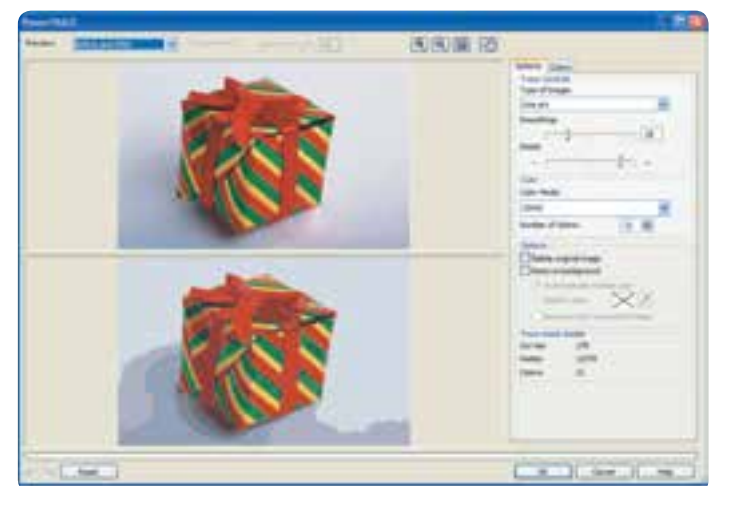

**شكل -24 9 پنجره PowerTRACE**

**-4** در باالي اين پنجره كادر بازشوي Preview و ابزارهايي مانند Zoom قرار دارد. همان طور كه در شكل 9-22 مشاهده ميكنيد تصوير اصلي در باال و تصوير برداري تبديل شده در پايين قرار دارد. در سمت راست پنجره PowerTRACE، تنظيمات فرمان Line art قرار دارد. زبانه Options به طور پيش فرض فعال است. در كادر بازشو Image of Type حالت هاي مختلف فرمان Trace قرار دارد. گزينههاي موجود در اين كادر بازشو Line art،Logo.Detailed Logo،Clipart، Low Quality Image و Image Quality High ميباشد. با انتخاب هر يك از اين حالت ها، گزينه هاي تنظيمات Options تغييري نمي كند و فقط مقادير تغيير خواهند كرد؛ در اصل فرمان Trace با حالت هاي مختلف امكانات وسيعي براي اجراي فرمان در اختيار شما قرار ميدهد. به عنوان مثال با انتخاب حالت art Line تعداد رنگ هاي تشكيل دهنده تصوير برداري در اين مثال 21 رنگ ميباشد. اما با انتخاب حالت image quality High، تعداد رنگهاي موجود در تصوير برداري به 172 عدد رنگ افزايش مييابد كه اين نشان دهنده كيفيت بهتر تبديل شدن تصوير نقشه بيتي به برداري است )شكل 9-25(.

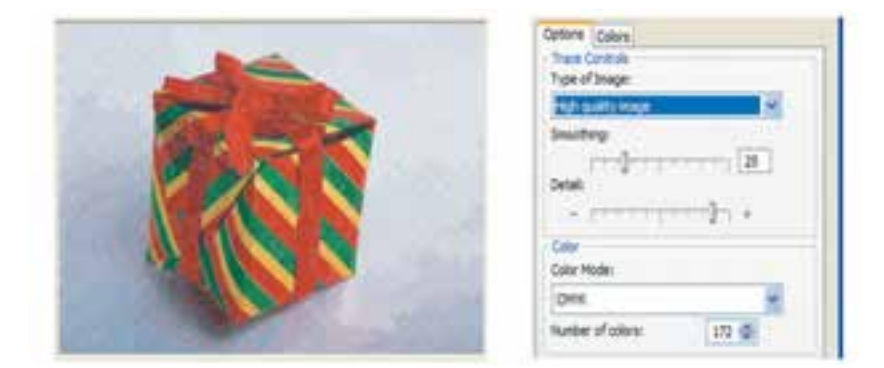

 **شكل ٢٥- ٩ حالت High quality image** 

در زبانه Colors از كادر بازشو Mode Color ميتوانيد مد رنگي را براي تصوير برداري انتخاب كنيد. پس از انجام تنظيمات الزم، روي دكمه OK كليك كنيد تا از تصوير نقشه بيتي انتخاب شده يك تصوير برداري ساخته شود.

فرمان Trace ً يك فرمان كامال كاربردي است؛ به عنوان مثال در صورت داشتن يك تصوير كوچك از يك آرم كه امكان بزرگ شدن ندارد (به علت محدوديت در بزرگ كردن تصاوير نقشه بيتي) مي توان تصوير موردنظر

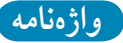

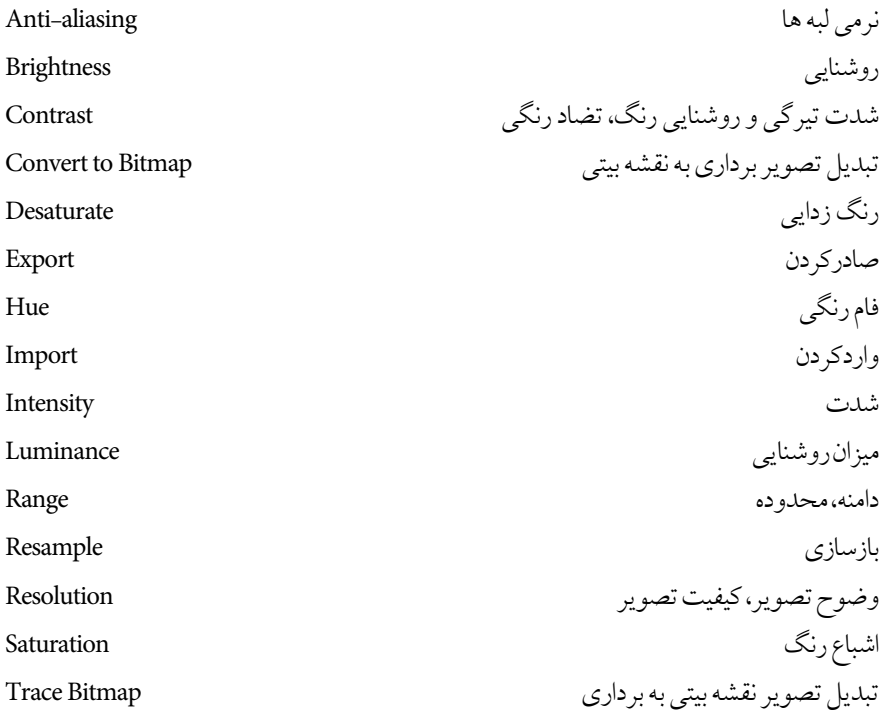

**خالصه مطالب**

- •با استفاده از منوي Bitmaps و انتخاب فرمان Bitmap to Convert مي توان تصاوير برداري را به نقشه بيتي تبديل كرد.
- •پس از تبديل يك شــئ برداري به نقشه بيتي مي توانيد آنرا توسط فرمان Bitmap Edit ويرايش كنيد.
- فرمان Bitmap Crop فقط زماني در دسترس قرار مي گيرد كه تصوير نقشه بيتي را توسط ابزار Tool Shape ويرايش كرده باشيد؛ بخشي كه توسط ابزار Tool Shape پنهان كردهايد، با اجراي اين فرمان حذف ميشود. •فرمان بازسازي تصاوير )Bitmap Resample )براي تغيير ابعاد و كيفيت تصاوير استفاده مي شود. •مد رنگي CMYK و CMY در چاپ مورد استفاده قرار مي گيرند. •مد رنگي RGB، مد رنگي پيش فرض براي تصاوير نقشه بيتي است. رنگهاي مورد استفاده در مد RGB، در نمايشگر بسيار شفاف و نوراني ديده ميشوند. •مد رنگي Colors Safe Web، رنگهاي سازگار با وب است. •مد رنگي HSB، اشباع و ميزان روشنايي رنگها را مشخص ميكند كه از سه كلمه فام رنگي )Hue)، اشباع رنگ )Saturation )و روشنايي )Brightness )تشكيل شده است. •مد رنگي LAB، از ميزان روشنايي )Luminance)، يك جزء رنگي )A )كه مقادير سبز- قرمز را نمايش مي دهد و يك جزء رنگي (B) كه مقادير آبي- زرد را نشان مي دهد، تشكيل شده است. •نرمافزار CorelDRAW فرمت هاي بسياري را پشتيباني مي كند كه مي توان به پسوندهاي ، cdr ،ai
	- jpg ،tiff ،psd ،bmp ،gif ،png و eps اشاره كرد.
	- •توسط فرمان Bitmap Trace مي توانيد تصوير نقشه بيتي را به تصوير برداري تبديل كنيد.

**آزمون نظري**

**-1 از فرمان Bitmap Convertto براي انجام چه عملي استفاده مي شود؟ الف -** تبديل تصاوير Bitmap به برداري **ب-** تبديل تصاوير برداري بهBitmap **ج-** تغيير كيفيت تصاوير برداري **د-** تنظيم تصاوير Bitmap **-2 كدام گزينه خصوصيات رنگي دستگاه خروجي تصوير را در پنجره Bitmap Convertto نگهداري مي كند؟ الف-** Resolution **ب-** Background Transport **ج-** Profile ICC Apply **د-** Dithered **-3 كدام تغيير در كادرمحاوره Resample امكان پذير است؟ الف-** مقياس تصوير **ب-** واحد اندازه گيري تصوير **ج-** تغيير رنگ تصوير **د-** تغيير ابعاد تصوير **-4 استفاده از عمليات Mask BitmapColor براي چه عملي و تا چند رنگ امكان پذير است؟ الف-** شفافسازي 10- رنگ **ب-** تغيير رنگ - 100 رنگ **ج-** شفافسازي- بي نهايت رنگ **د-** تغيير مدرنگي- بي نهايت رنگ **-5 انتخاب گزينه ShowColor در كادرمحاوره BitmapColorMask باعث انجام چه عملي مي شود؟ الف-** ويرايش رنگ **ب-** نمايش رنگ  **ج-** تأثيري ندارد. **د-** ماسك معكوس ميشود. **-6 كدام گزينه غلط است؟ الف-** رنگ هاي مد RGB، در نمايشگر بسيار شفاف و نوراني ديده ميشوند. **ب-** در صورت چاپ يك تصوير با مد RGB تمامي رنگها كمي كدر و مات ميشوند. **ج-** مد رنگي HSB، اشباع و ميزان روشنايي رنگها را مشخص ميكند. **د-** مد رنگي SafeColors Web، براي چاپ مناسب است.

2-Contrast

3-Crop Bitmap

5-Trace Bitmap

6-Convert to Bitmap

**عبارات متناسب:**

### **-7 گزينه معادل سمت راست را از ستون سمت چپ انتخاب کنيد. الف**- بازسازي تصاوير نقشه بيتي **ب-** تبديل تصاوير برداري به نقشه بيتي Contrast **ج-** تبديل تصاوير نقشه بيتي به برداري Bitmap Crop **د-** حذف بخشي از شكل توسط ابزار Tool Shape Bitmap Resample **ه-** رنگ هاي سازگار با وب Bitmap Trace <sup>1</sup>-Web Safe Color 4-Resample Bitmap

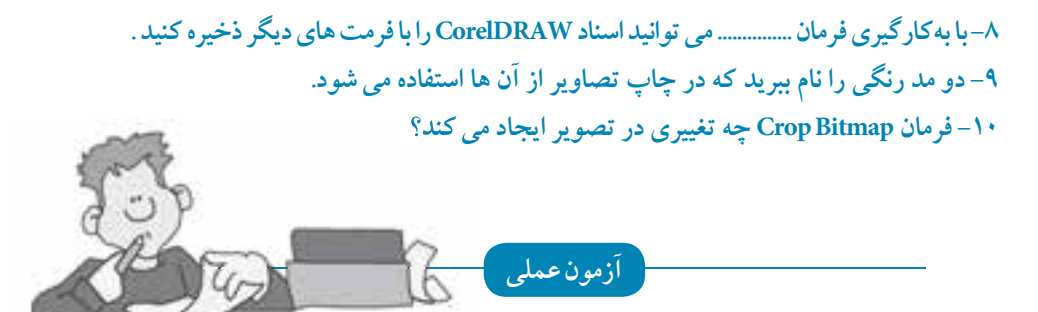

**-1تصوير زير را رسم کنيد، سپس مراحل بعد را انجام دهيد.**

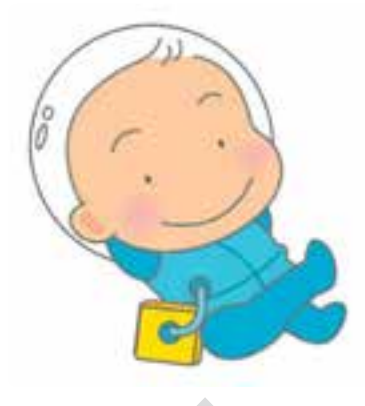

۲۹۷

•توسط فرمان Bitmap to Convert آنرا به يك تصوير نقشه بيتي تبديل كنيد. • فرمانهاي موجود در مسير Mode/Bitmap را روي تصوير اجرا كنيد و در نهايت تصاوير را با هم مقايسه كنيد. **-2 چهار مربع رسم کنيد و هر يك را با رنگهاي مد RGB ،CMYK و Grayscale رنگآميزي کنيد، سپس با هم مقايسه کنيد. -3 سه تصوير توسط فـرمان Import وارد کنيد، سپس توسط فرمان رنگ، اشباع و روشني )،Lightness Saturation و Hue):** •ماهيت رنگ تصوير را توسط فرمان Hue تغيير دهيد. • توسط گزينه Saturation رنگ را از تصوير حذف كنيد تا جايي كه تصوير سياه و سفيد شود )طيف خاكستري( •توسط گزينه Lightness تصوير را تيره كنيد. **-4 يك شئ در نرمافزار طراحي کنيد و با پسوندهاي نام برده در اين واحدکار، ذخيره يا Export کنيد.** •حجم، كيفيت و ابعاد تصاوير را با هم مقايسه كنيد. **-5يك آرم يا Logo را به محيط طراحي Import کنيد، سپس حالت هاي فرمان Bitmap Trace را روي آن اجرا کنيد.** •اين مراحل را روي عكسي از طبيعت انجام دهيد و در نهايت تصاوير را با هم مقايسه كنيد. **-6براي لوح فشرده آموزشي يك صفحه فهرست با شرايط زير طراحي کنيد:** •موضوع: آموزش نقاشي براي كودكان •استفاده از رنگهاي مدRGB • استفاده از رنگهاي گرم **صفحه فهرست را مجدداً طوري طراحي کنيد که رنگهاي خانواده آبي بر کل طراحي حاکم باشد.**